$(1/14)$ 

オンライン返戻・再請求マニュアル(Linux)

株式会社スカイ・エス・エイッチ (Ver1.1 R4.1.7)

1. オンライン返戻に関しまして

オンライン返戻の再請求は以下のパターンが考えられますが、本マニュアルは ①および②のオンライン返戻ファイルダウンロードに関わる事項のみです。その他は、 従来の作業と完全に同じですので、マニュアルは省略します。

①オンライン返戻 → オンライン再請求

②オンライン返戻(社保国保違い) → 通常の月遅れオンライン請求

③保険者未対応のため紙返戻 → 紙レセプトによる再請求

④医療機関様の事情による紙レセプトによる再請求

オンライン再請求と紙レセプトによる再請求の混在は問題ありません。しかし、 同一レセプトはダブらないように注意下さい。二重請求になります。

2. 最初の設定

 この設定は、一度行うのみです。ここでの設定は、オンライン請求への接続を行う必要は ありません。次回以降は、次ページ「3. 返戻レセプトのダウンロード方法」から進めて ください。

①オンライン請求 \* \*のアイコン ■ ● ● わら立ち上げます。

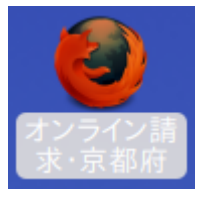

②「編集」「設定」の順にクリックします。

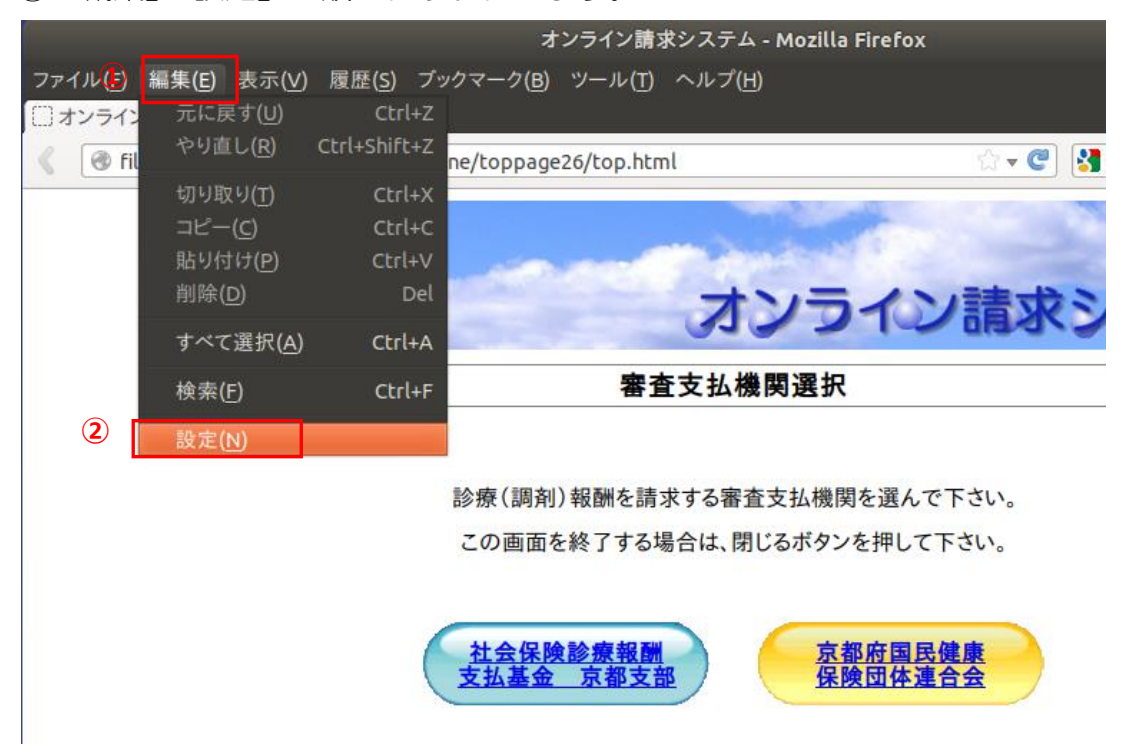

③「一般」「ファイルごとに保存先を指定する」「閉じる」の順にクリックします。

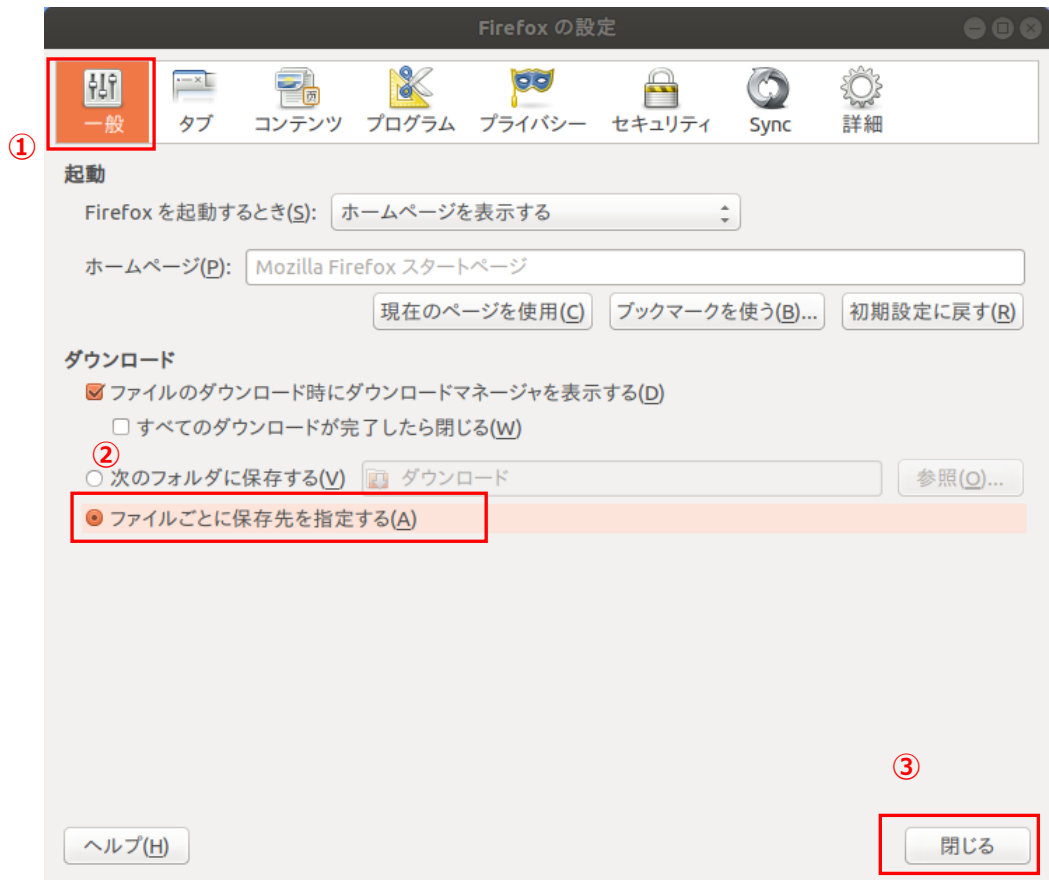

3.返戻レセプトのダウンロード方法 返戻レセプトがダウンロード出来るのは、5日から月末までです。 ①オンライン請求を行う画面に入ります。

画面左「返戻レセプト」をクリックし「原審査分(医科)」をクリックします。

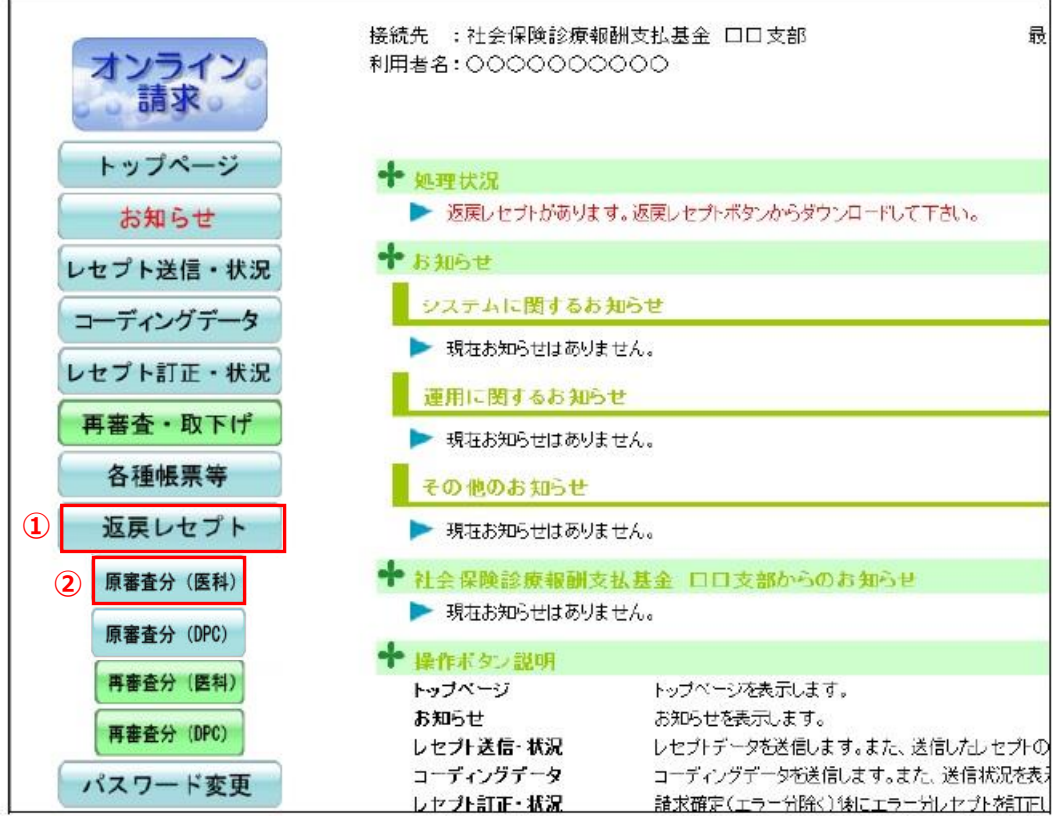

②一番上の「ダウンロード」をクリックします。

令和 4 年 1 月より 3 ヶ月前まで遡ってダウンロード出来るようになりました。 上から 2 番目の「ダウンロード」は先月ダウンロードを行った返戻ファイルと同じ内容です。 2 番目より下からダウンロードされた返戻ファイルを使う場合は、先月以前と二重申請になら ないように気を付けてください。

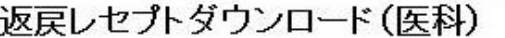

直近3か月分の返戻レセプトがダウンロードできます。

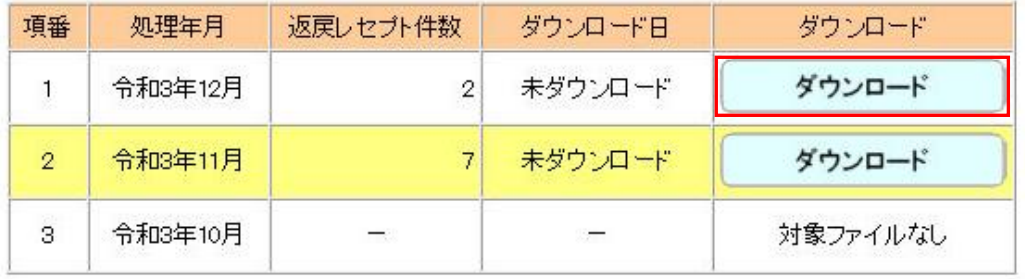

③出現する画面の「ファイルを保存する」をクリックして選択し「OK」をクリックします

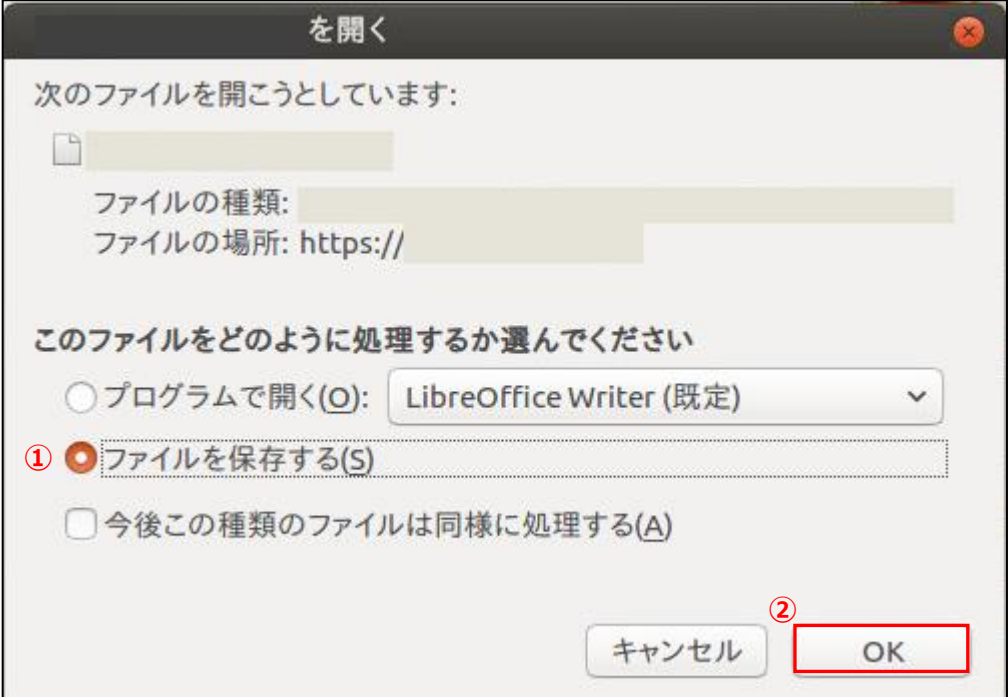

④保存するフォルダを指定します。

画面左上「デスクトップ」をクリック、ダウンロード元の保険に合わせて「返戻社保」 もしくは「返戻国保」フォルダをダブルクリックします。

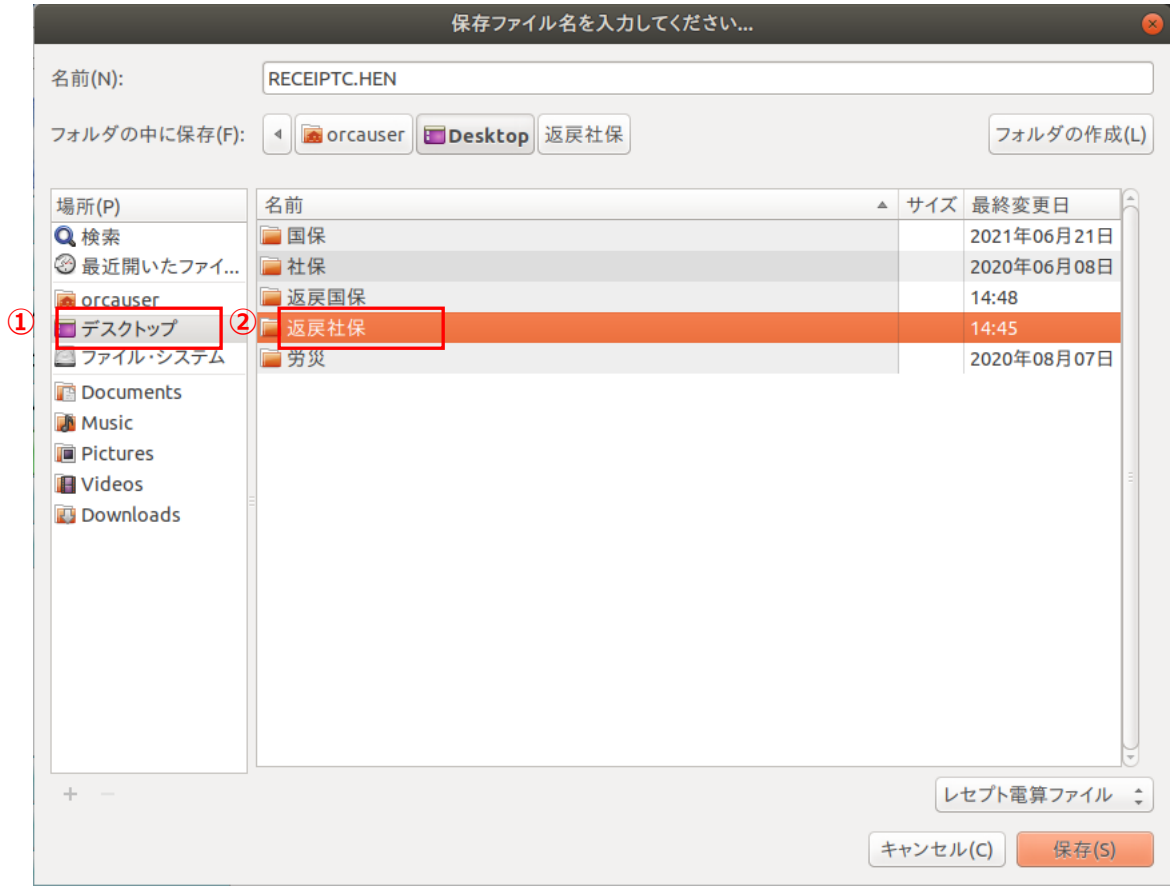

# ⑤画面右下「保存」をクリックします。

## 上書きのアナウンスが出た場合は「置き換える」をクリックします。

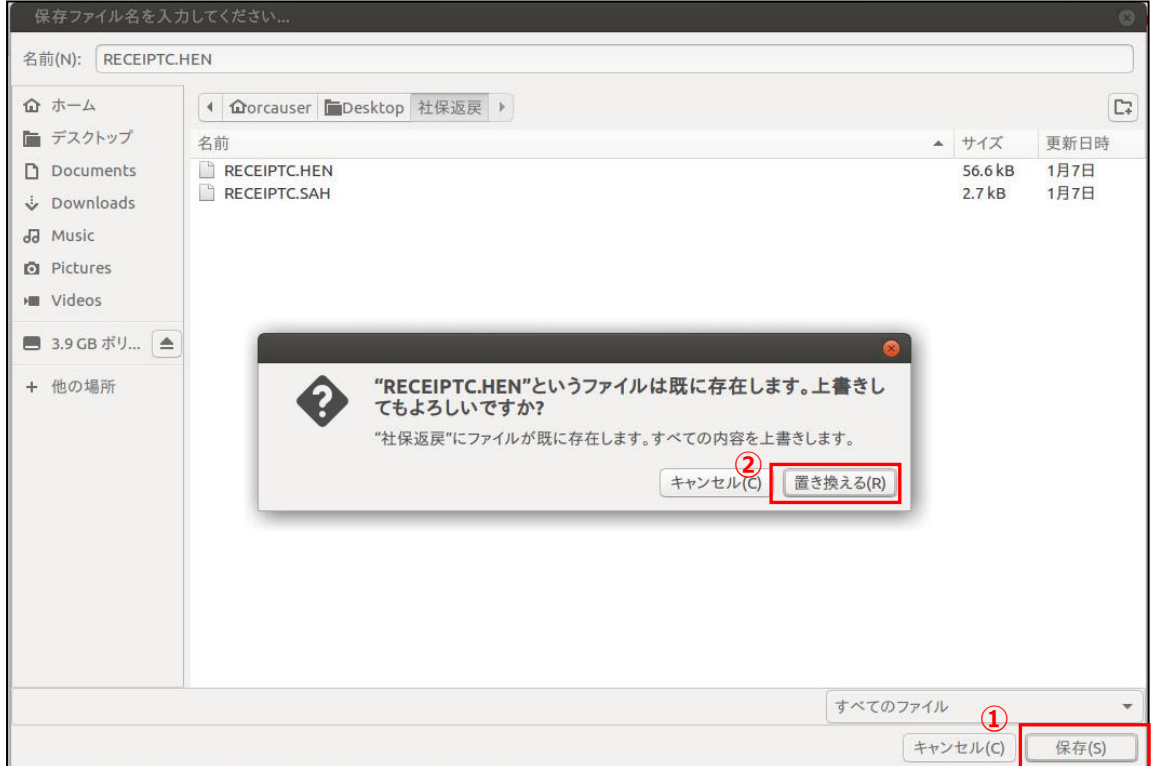

⑥引き続き、返戻レセプト「再審査分(医科)」をクリックし、上記①から⑤の操作方法で ダウンロードします。

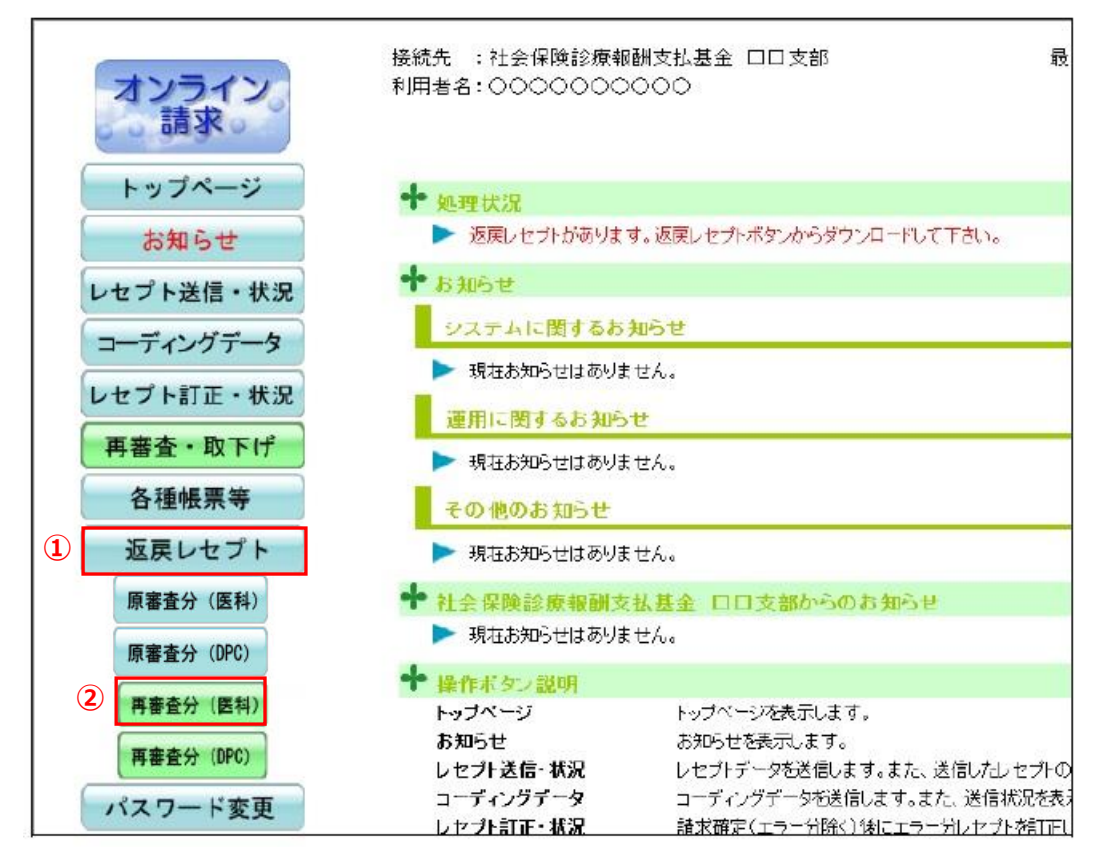

⑦オンライン請求を行う画面からログアウト、オンライン請求を切断します。

4. 返戻レセプトの内容確認

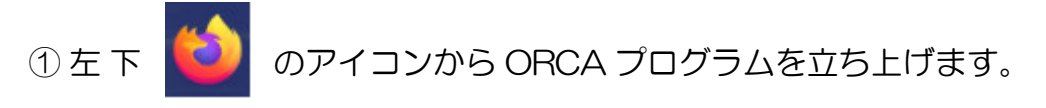

②表示する ORCA プログラムの【返戻ファイル整理】の「こちらです」をクリックします。

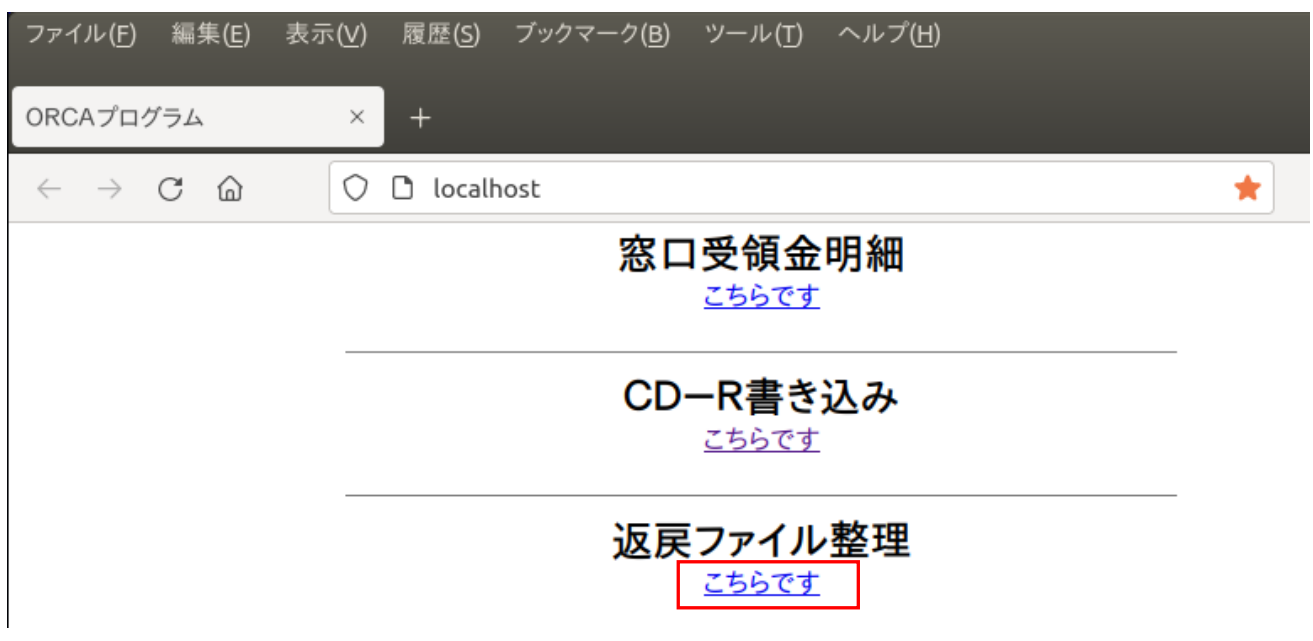

 ③ダウンロードした返戻ファイルの返戻理由を表示します。この内容に基づき ORCA レセコンにて対象レセプトを修正し、個別作成を行って下さい。

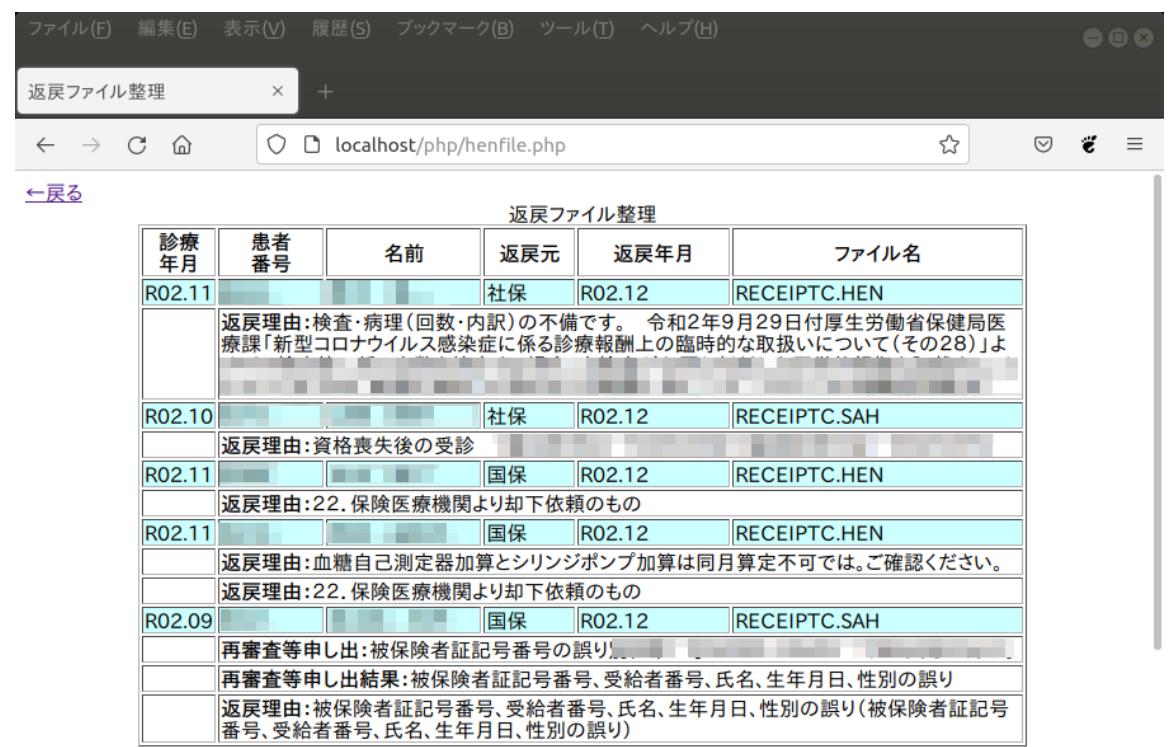

④印刷をしたい場合は、左上「ファイル」「印刷」「印刷」を順にクリックしてください。

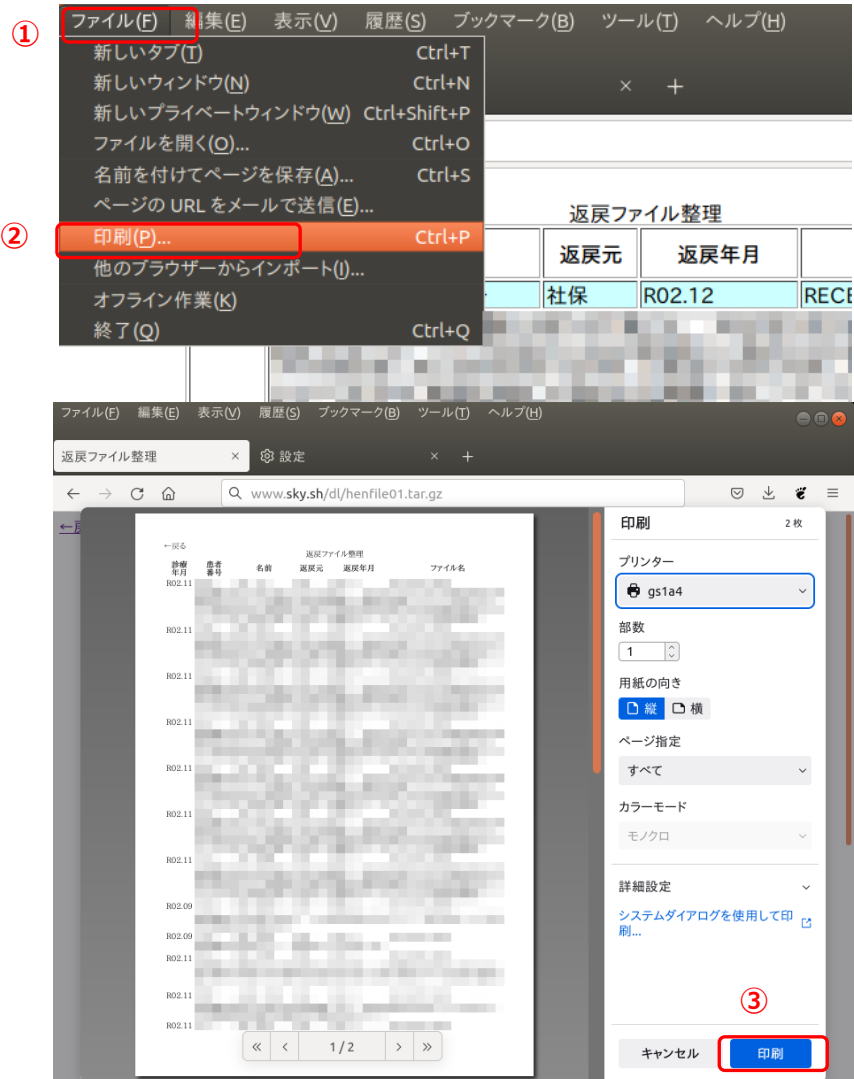

5. 返戻ファイルの ORCA レセコン取り込み

①業務メニュー【44 総括表・公費請求書】をクリックします。

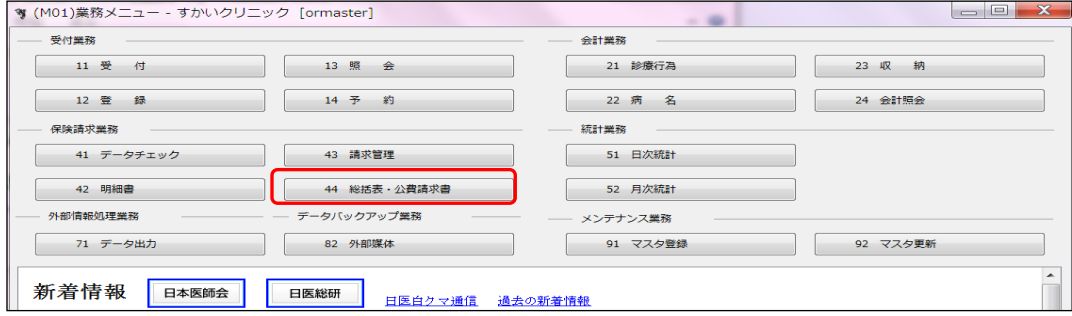

## ②画面左下「データ取込」をクリックします。

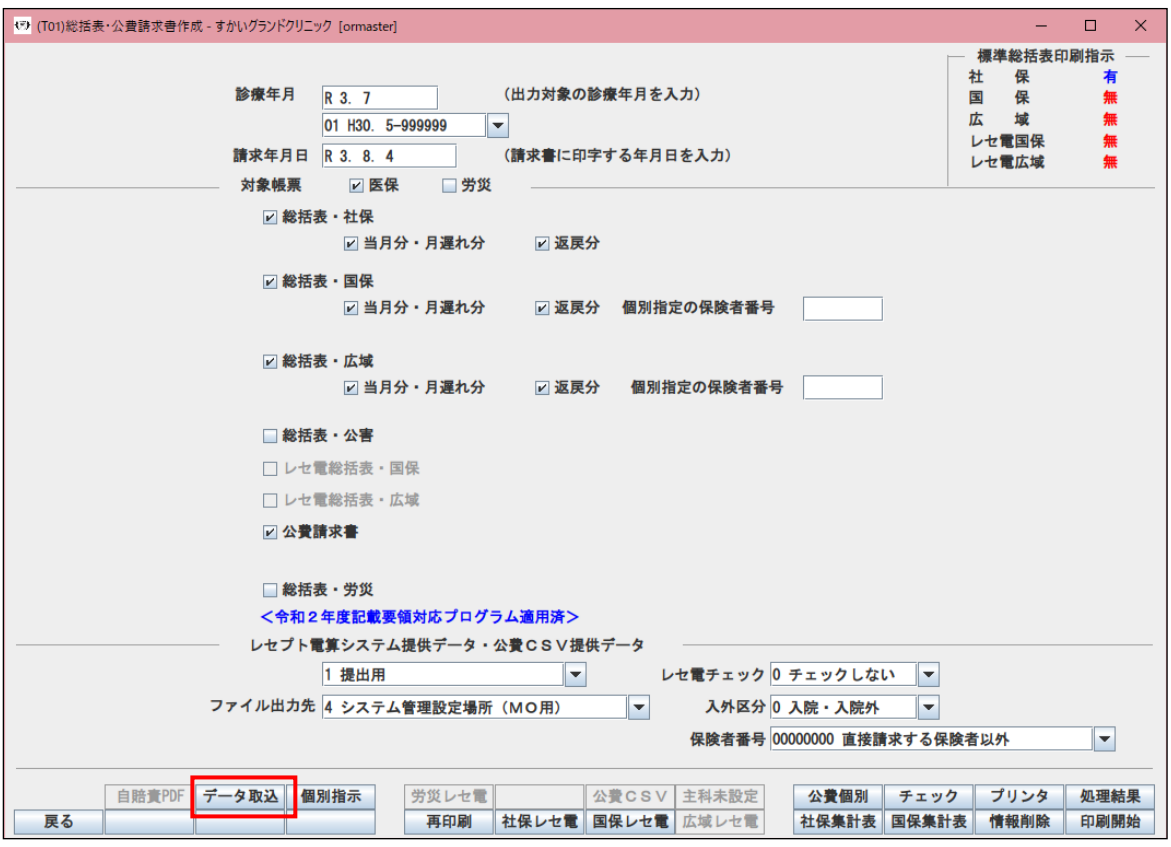

③出現するデータ取込画面で取り込むファイルを選択します。 画面上部の枠に表示するファイルマーク | さクリックします。

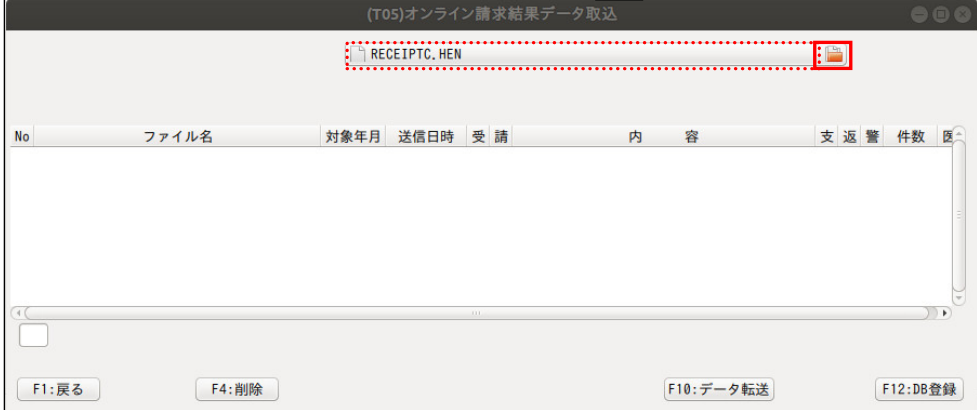

④左側の「ファイル・シ...」をクリック、右側「home」「orca」「hen」を順次ダブル クリックします。

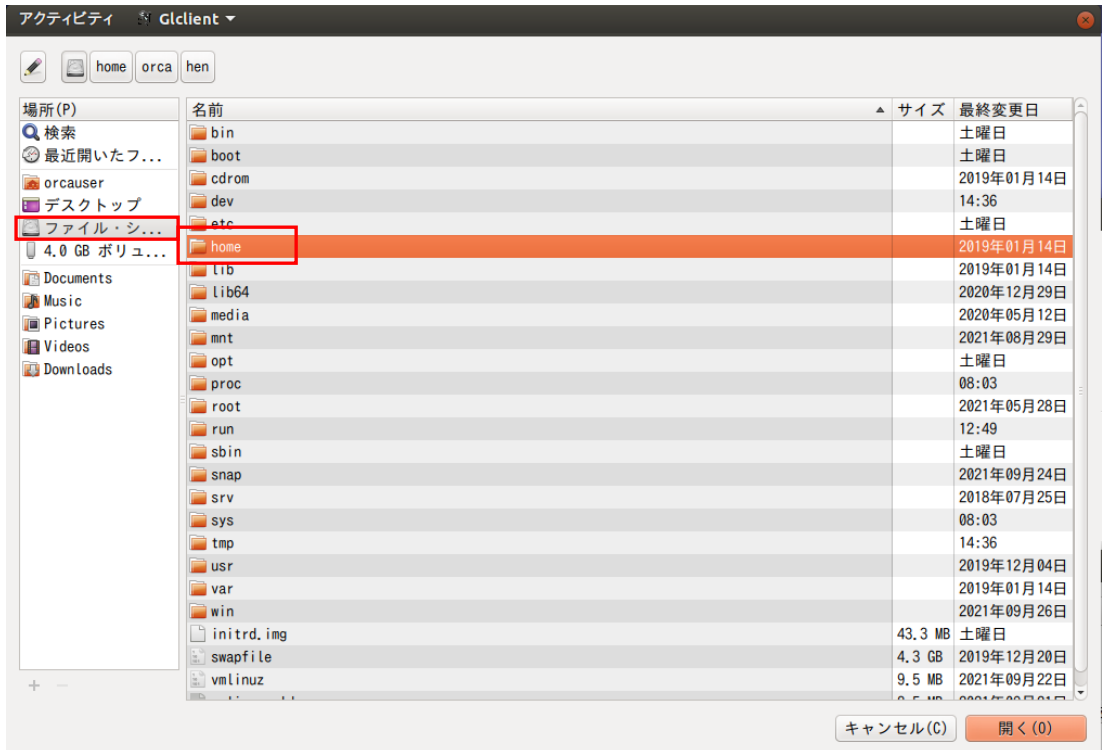

### ⑤取り込む保険、月別のフォルダをダブルクリックします。

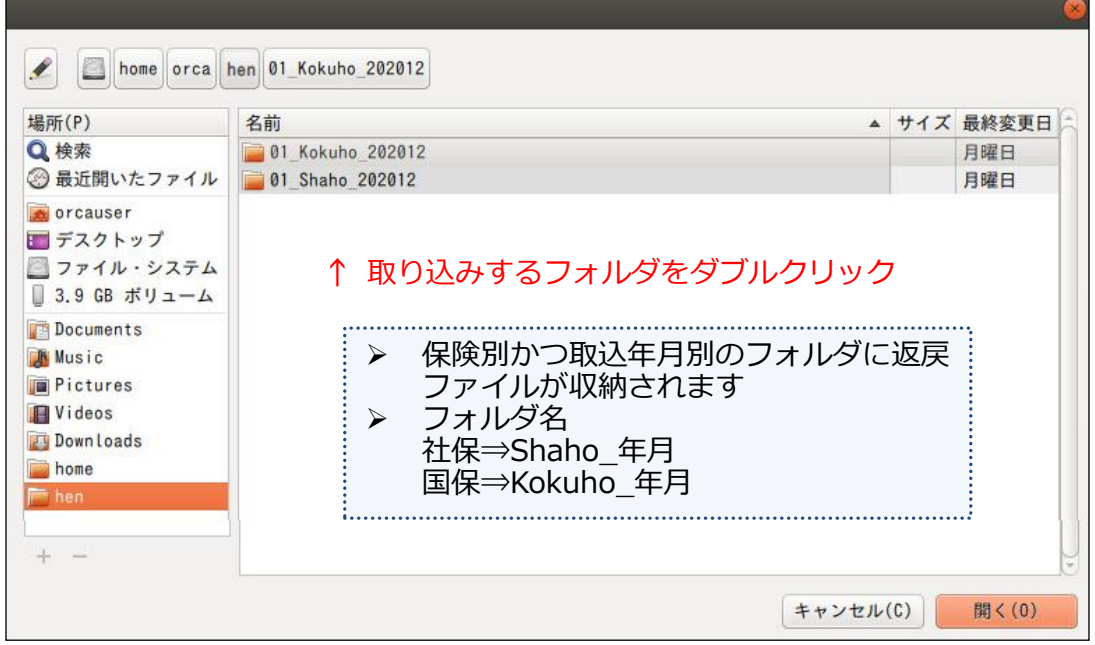

 $(9/14)$ 

⑥表示したフォルダ内容より「RECEIPTC.HEN」または「RECEIPTC.SAH」をクリックし、 画面右下「開く」をクリックします。

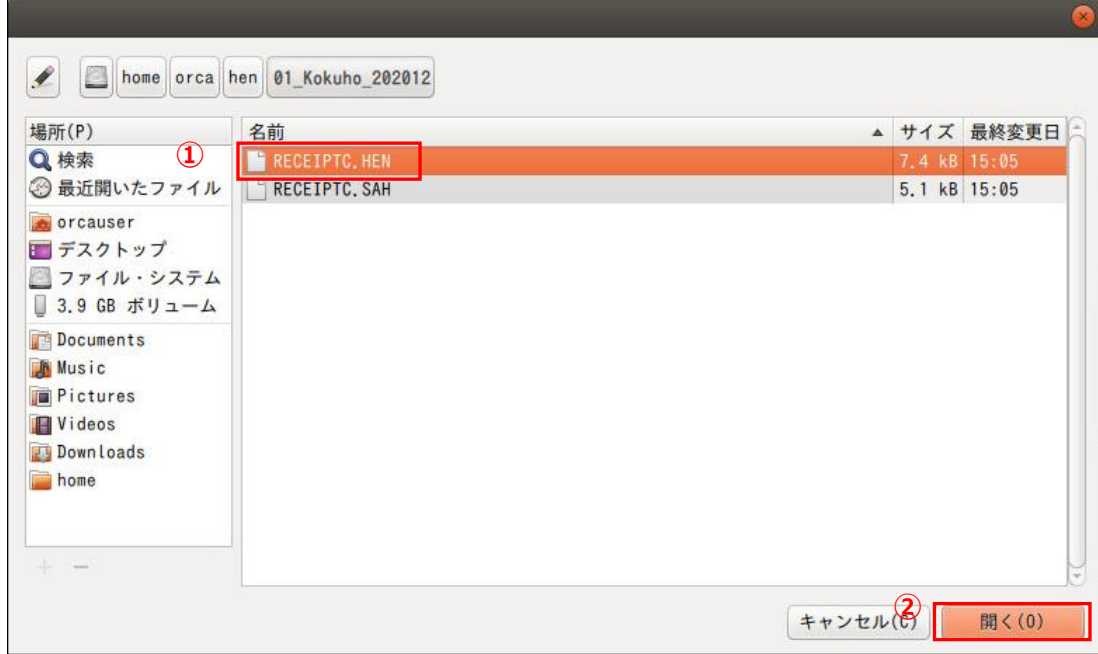

⑦戻った画面の上部に選択したファイルを表示されます。「F10 データ転送」をクリック します。

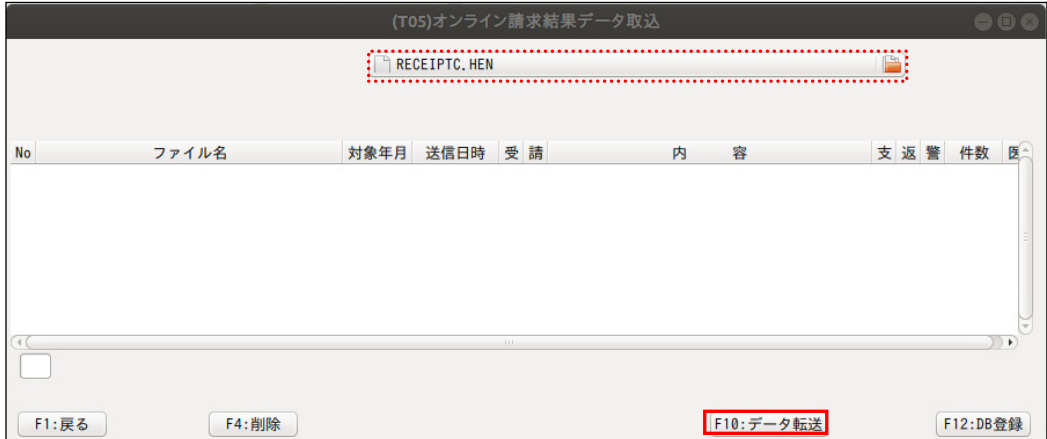

⑧読み込みしたファイルが表示されます。

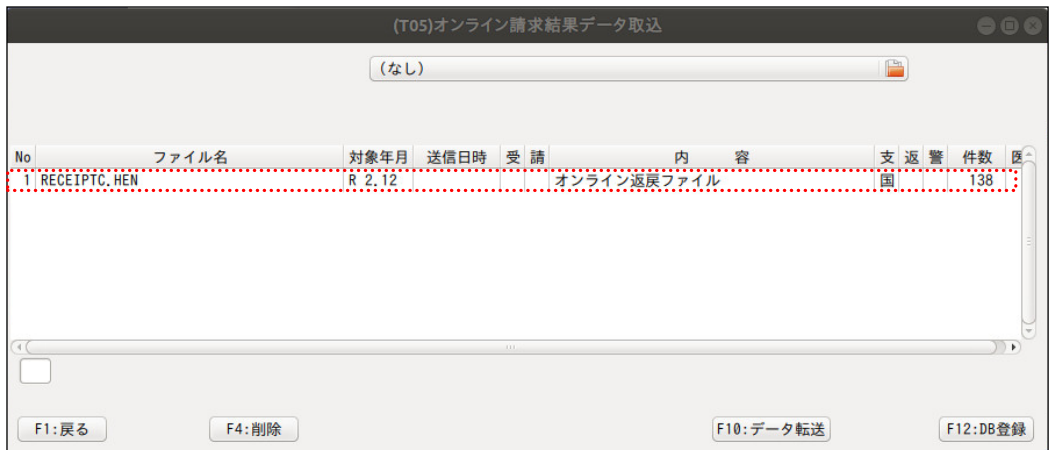

 $\sim$   $\sim$ 

#### ⑨ダウンロードしたファイルすべて、上記手順でデータ転送を行います。

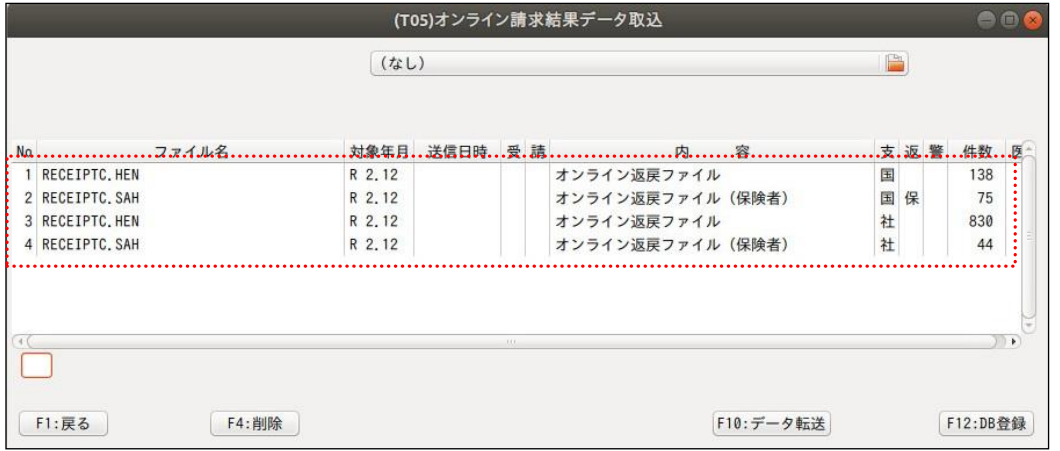

### ⑩ 画面左下「F12:DB 登録」をクリックし、確認画面の「 OK」をクリックします。

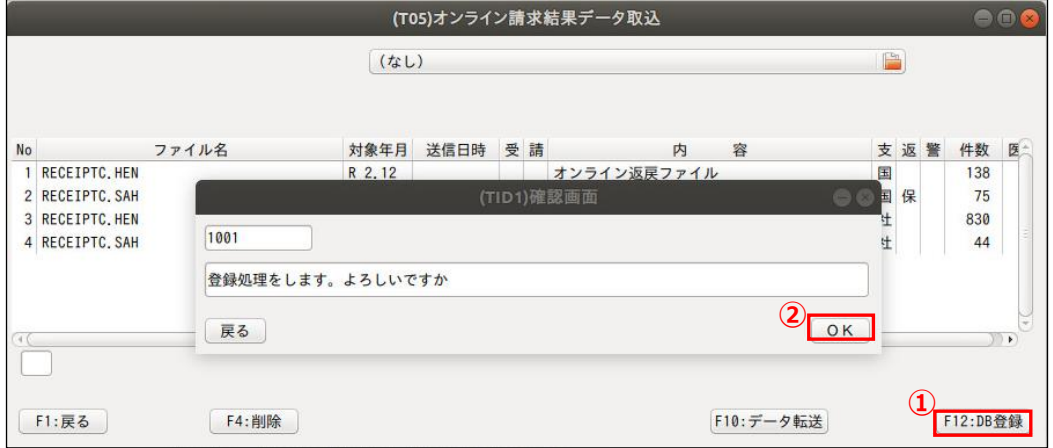

#### ⑪処理終了後「F1 戻る」→「F1 戻る」をクリックします。

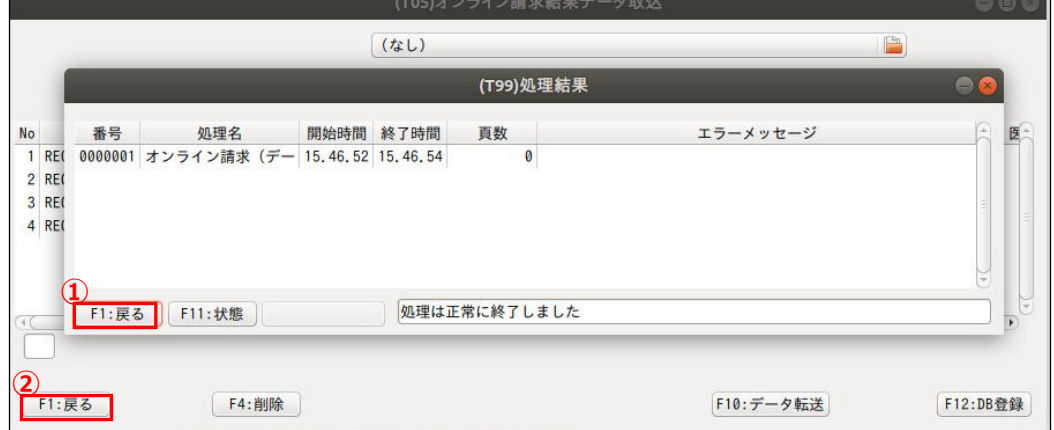

6.返戻ファイルと返戻レセプトデータの紐づけ ①業務メニューの「43 請求管理」をクリックします。

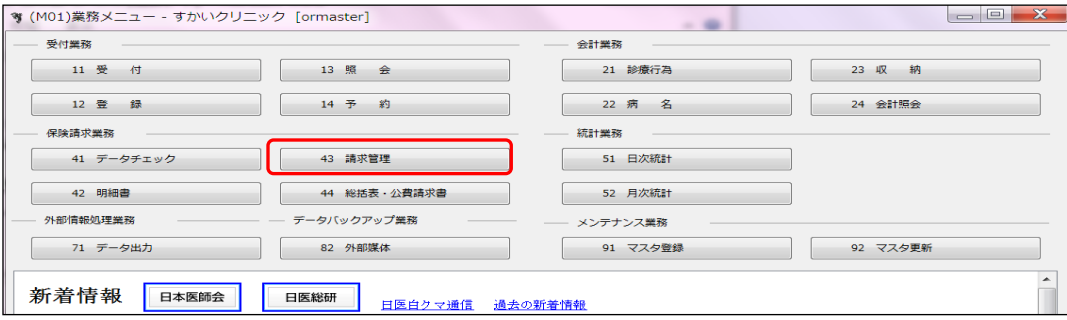

②診療年月および患者番号を入力「Enter」を押下します。

③「請求年月」は通常請求年月、および「返戻年月」も通常請求年月を入力し、 画面上部に表示する「返戻無」のチェックボックスをクリックし✓マークを入力します。

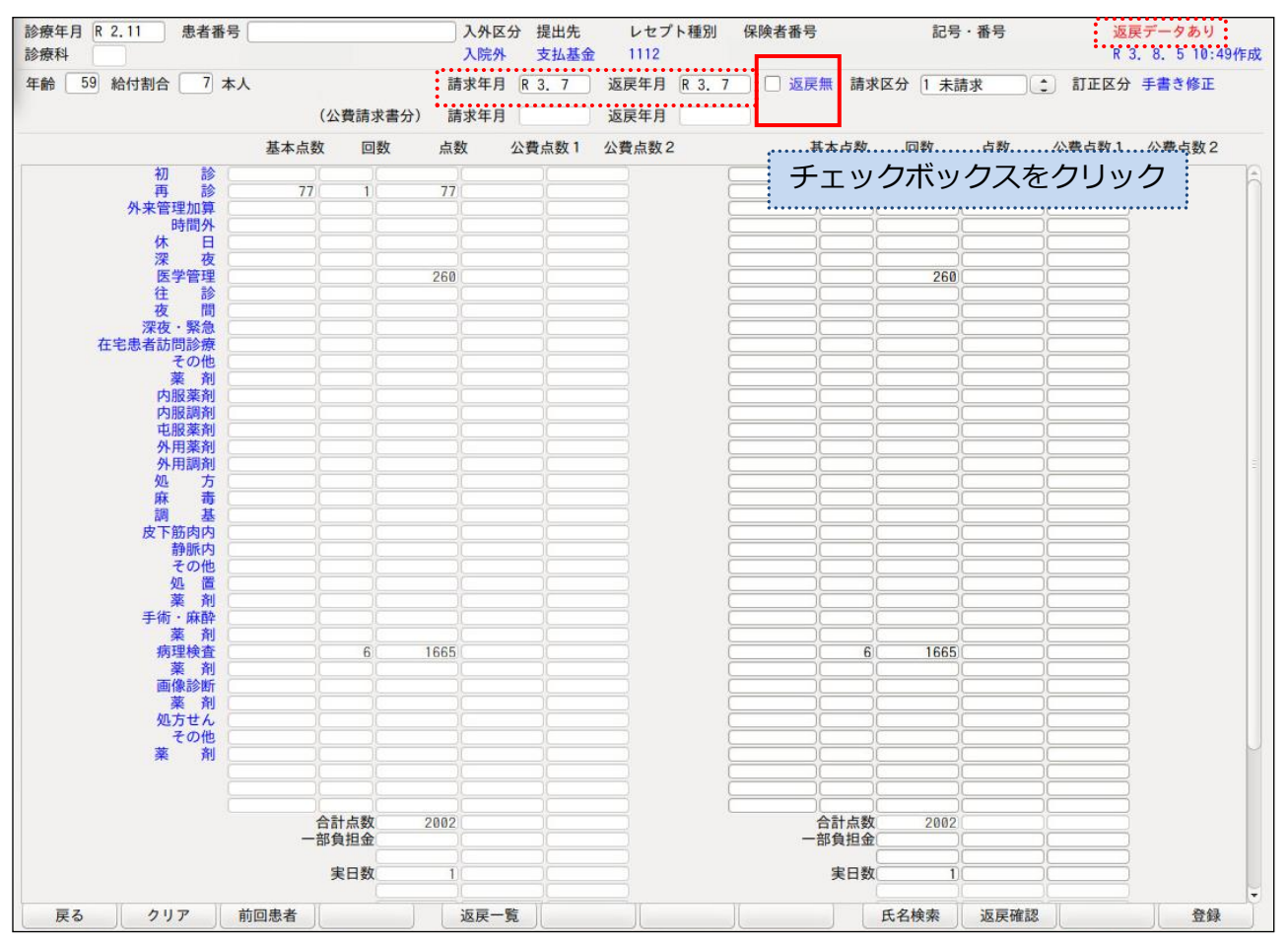

※注意

 オンライン再請求は、通常請求年月レセプトに含め請求しますが、「返戻年月」を 入力します。月遅れ請求は、従来通り返戻年月を空欄にします。

④「返戻無」の表示が「返戻有」に変わります。 画面右下「登録」をクリック、表示する確認画面の「OK」をクリックします。

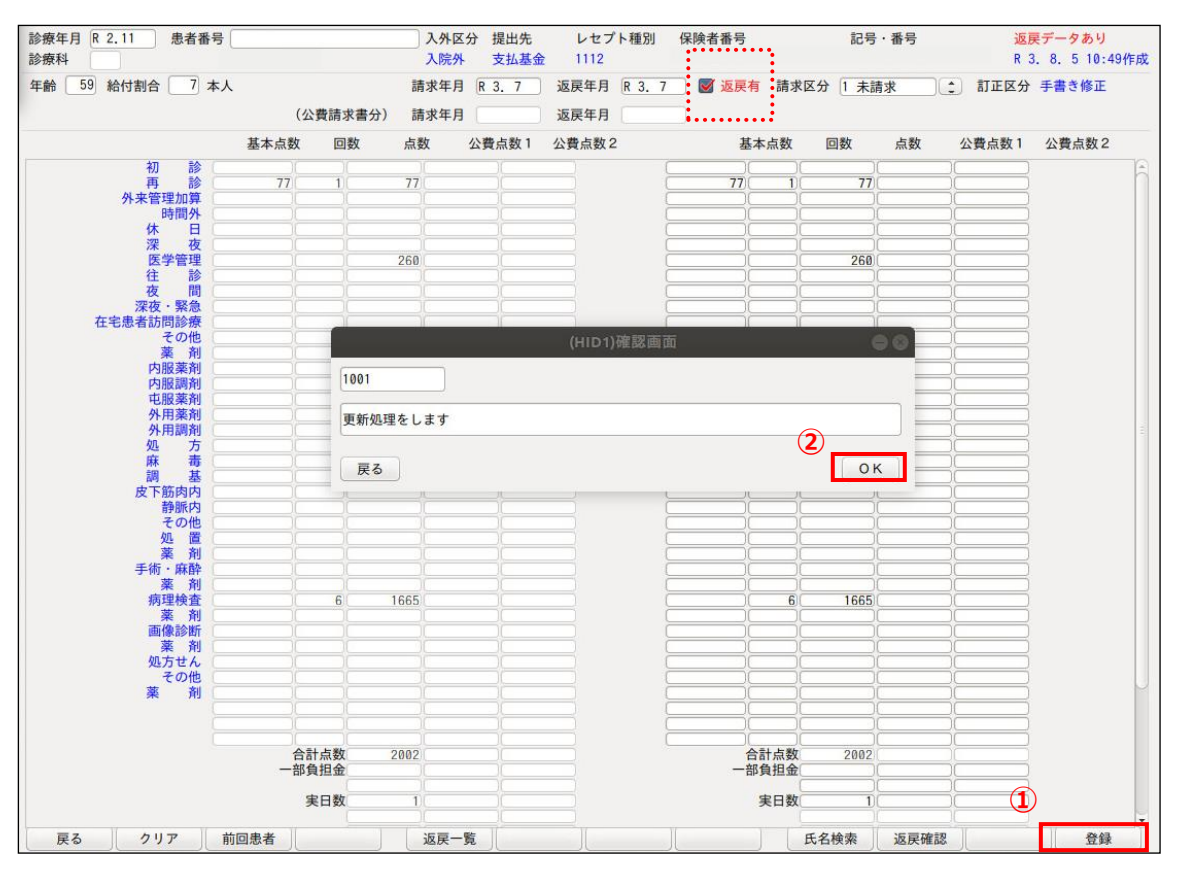

⑤オンライン再請求を行うレセプトすべてのレセプトに対し、②から④の作業を行って下さい。 「オンライン再請求、紙レセプトによる再請求とも行わない]

⇒請求年月、返戻年月とも空欄、「返戻無」チェックボックスはチェック無し。

[オンライン再請求は行わない、紙レセプトによる再請求は行う]

⇒請求年月、返戻年月とも通常レセプトの診療年月、「返戻無」チェックボックスは、 チェック無し。

次ページ⑥、⑦項の注意事項も参照ください。

 ⑥注意事項1:提出先が異なる返戻の場合、「返戻無」をクリックしたタイミングで、 下図の様に返戻情報設定のウインドウが表示されますが、返戻情報はありません。 この場合「戻る」をクリックし、月遅れ請求をお願いします。

「月遅れ請求は従来通り〕返戻年月→空欄、返戻無→チェック無し

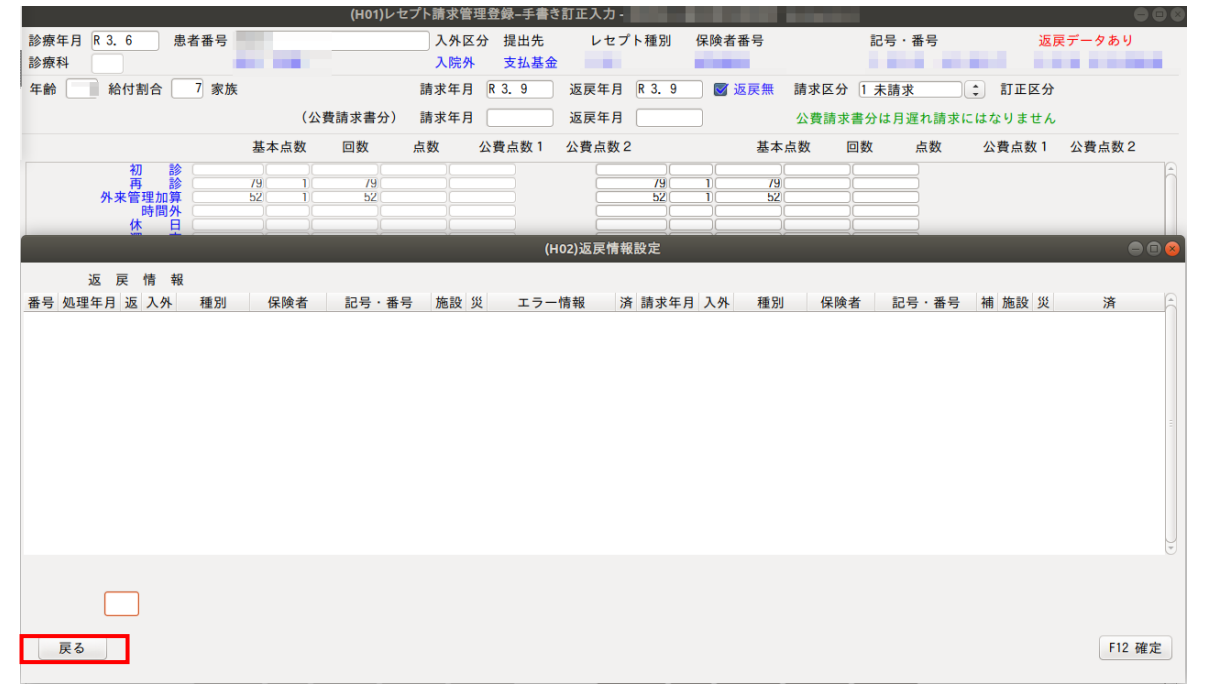

 ⑦注意事項2:提出先は同じですが、保険者番号、記号・番号が異なる場合、確認の ために返戻情報設定のウインドウが表示されます。確認の上、右下「F12 確定」を クリックしてください。この場合、オンライン再請求は可能です。

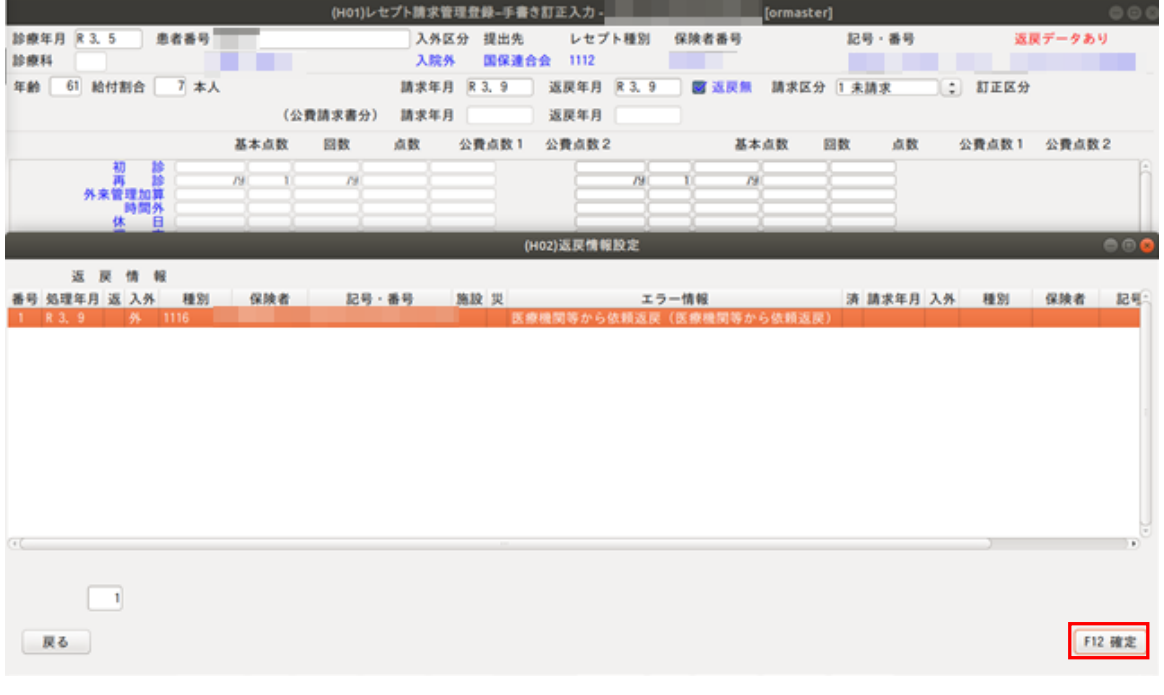

# ⑧ORCA プログラムにて確認して下さい。オンライン返戻のレセプトが含まれているか どうかの確認をお願いします。通常月以前のレセプトは上部に表示されるので、ご確認下さい。

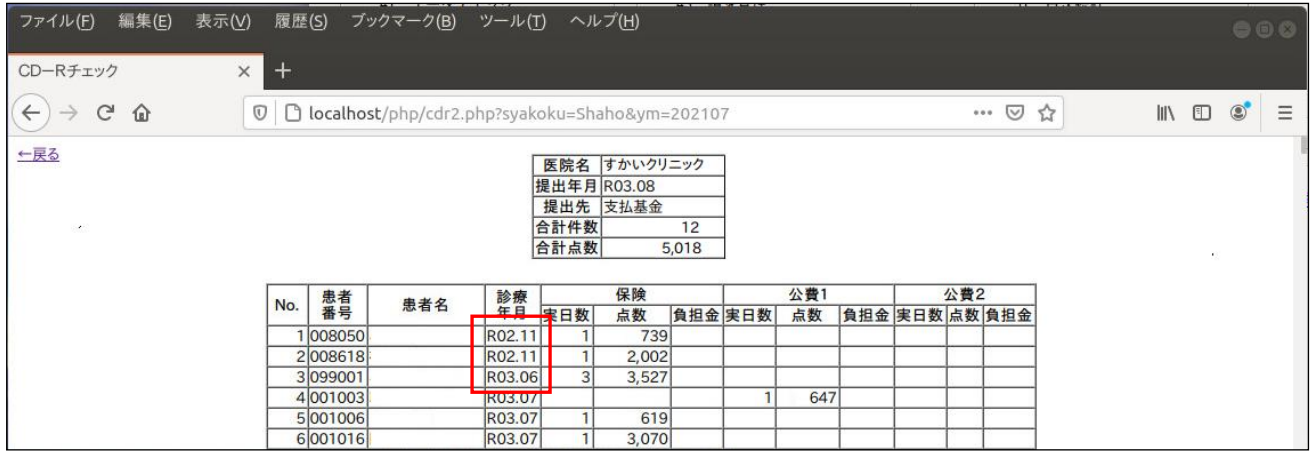

 ⑨従来通りのオンライン請求を行って下さい。以上でオンライン再請求のレセプトも含まれ 送信されます。

7.従来通りの方法でオンライン請求 請求状況画面において、返戻分の内数は()が入ります。

令和3年9月診療分 請求状況 (医科)

 $\overline{(\ }$ )内の件数は、返戻レセプトの再請求分の再掲です。

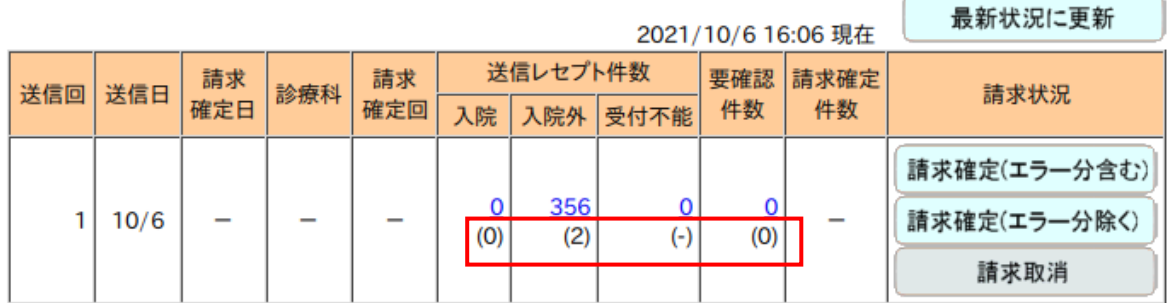

請求確定していないデータは請求されません。

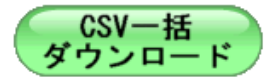